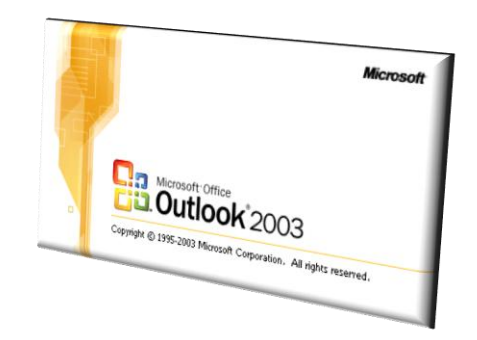

# Outlook 2003

# **1** Microsoft Nivela<br>11 Outlook<sup>2003</sup>

#### Copyright @ 1995-2003 Microsoft Corporation. All rights res

Rui Camacho

### Objectivos gerais

• Enviar e Responder a mensagens de correio electrónico, e gestão de contactos, marcação de compromissos e trabalhar

### com notas. Microsoft: Office Outlook<sup>\*</sup>2003

### Objectivos específicos

#### • Começar a trabalhar com o Outlook

- $\checkmark$  Área de trabalho Outlook 2003
- Compor e enviar mensagens
- Abrir mensagem
- Responder a uma mensagem
- Reencaminhar uma mensagem
- Imprimir uma mensagem
- $\checkmark$  Eliminar Mensagens

#### • Compor Mensagens

- Endereçar uma mensagem
- Campos de destinatários
- Formatar Mensagens
- Verificar Ortografia e Gramática
- Definir Seguimento numa mensagem
- Definir prioridades
- Anexar ficheiros
- Criar rascunhos

• Gerir Correio Electrónico

- Abrir e Guardar um anexo
- $\checkmark$  Criar Pastas
- Organizar as Mensagens
- $\checkmark$  Eliminar as Mensagens em Pastas

### Objectivos específicos

#### • Trabalhar com o Calendário

- O Calendário do Outlook
- $\checkmark$  Agendar compromissos
- $\checkmark$  Criar Acontecimentos
- $\checkmark$  Criar Compromissos Periódicos
- $\checkmark$  Eliminar Compromissos e Acontecimentos

#### Gerir Contactos

- $\checkmark$  Criar Contactos e Listas de Distribuição
- $\checkmark$  Organizar Contactos
- ◆ Pesquisar Contactos
- $\checkmark$  Eliminar Contactos
- Imprimir Contactos

• Utilizar Notas

 $\checkmark$  Criar Notas

Editar Notas

Copiar Notas

### **Introdução**

- **Definição:** O *Outlook* é um programa que permite gerir mensagens de correio electrónico e agenda. É constituído por: Correio Electrónico, Calendário, Contactos, Tarefas, Notas e Diário e pode ser utilizado tanto para comunicar electronicamente com outras pessoas como para gerir informação pessoal.
- Ao utilizar o *Outlook* poderá compor, enviar e responder de uma forma rápida e fácil a mensagens, gerindo eficazmente toda a sua correspondência.

### **Exemplo**

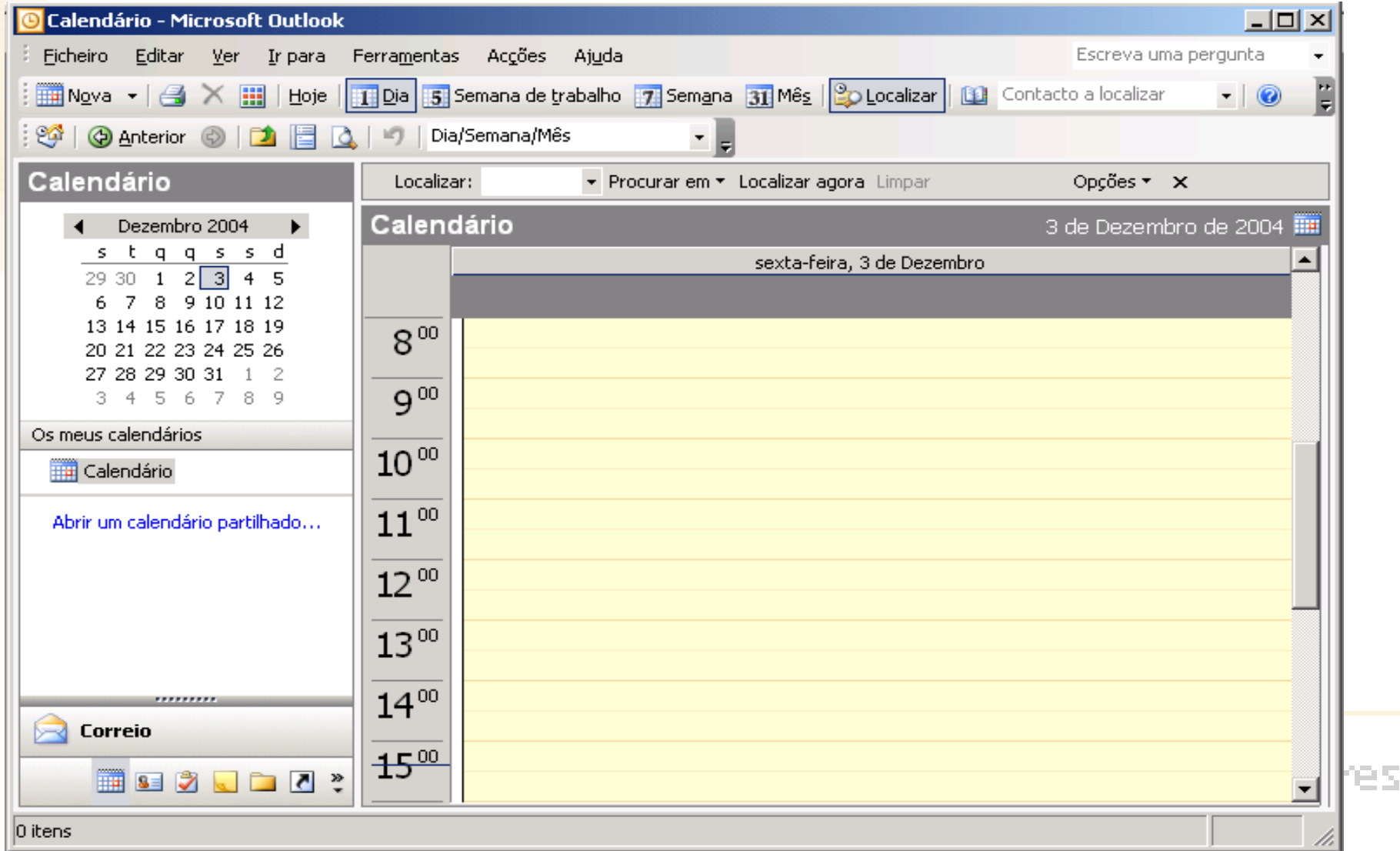

### **Exemplo - II**

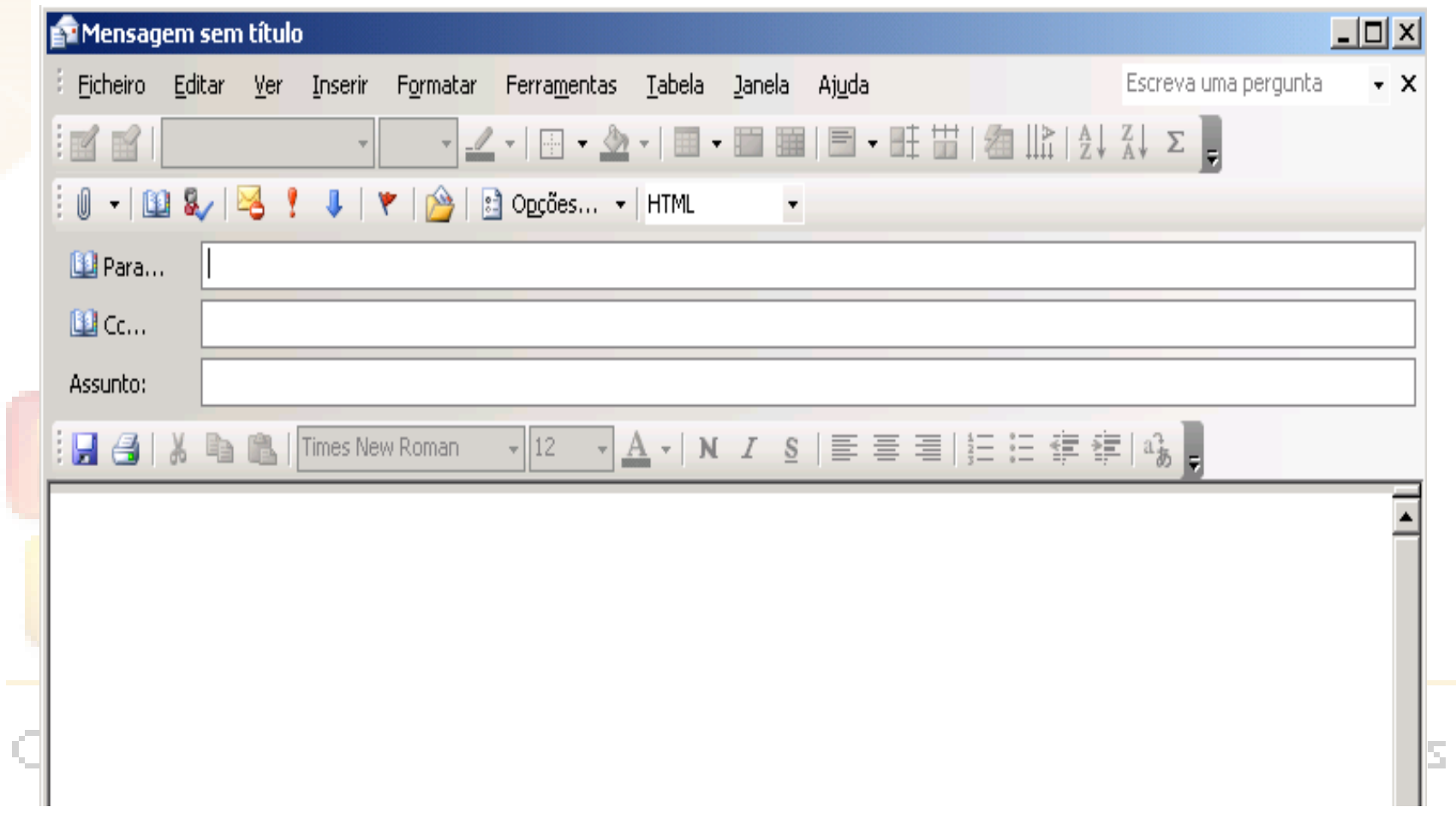

res

#### **Imagens de vários componentes do** *Outlook***.**

**Para iniciar o** *Outlook***, siga os seguintes passos:**

•No menu Iniciar, escolha **Todos os Programas→Microsoft Office→Microsoft Office Outlook 2003**;

•Na caixa de texto **Palavra-Chave**, introduza a sua palavra-chave;

•Clique sobre **OK**. O programa *Outlook* fica acessível. Microso

Copyright @ 1995-200

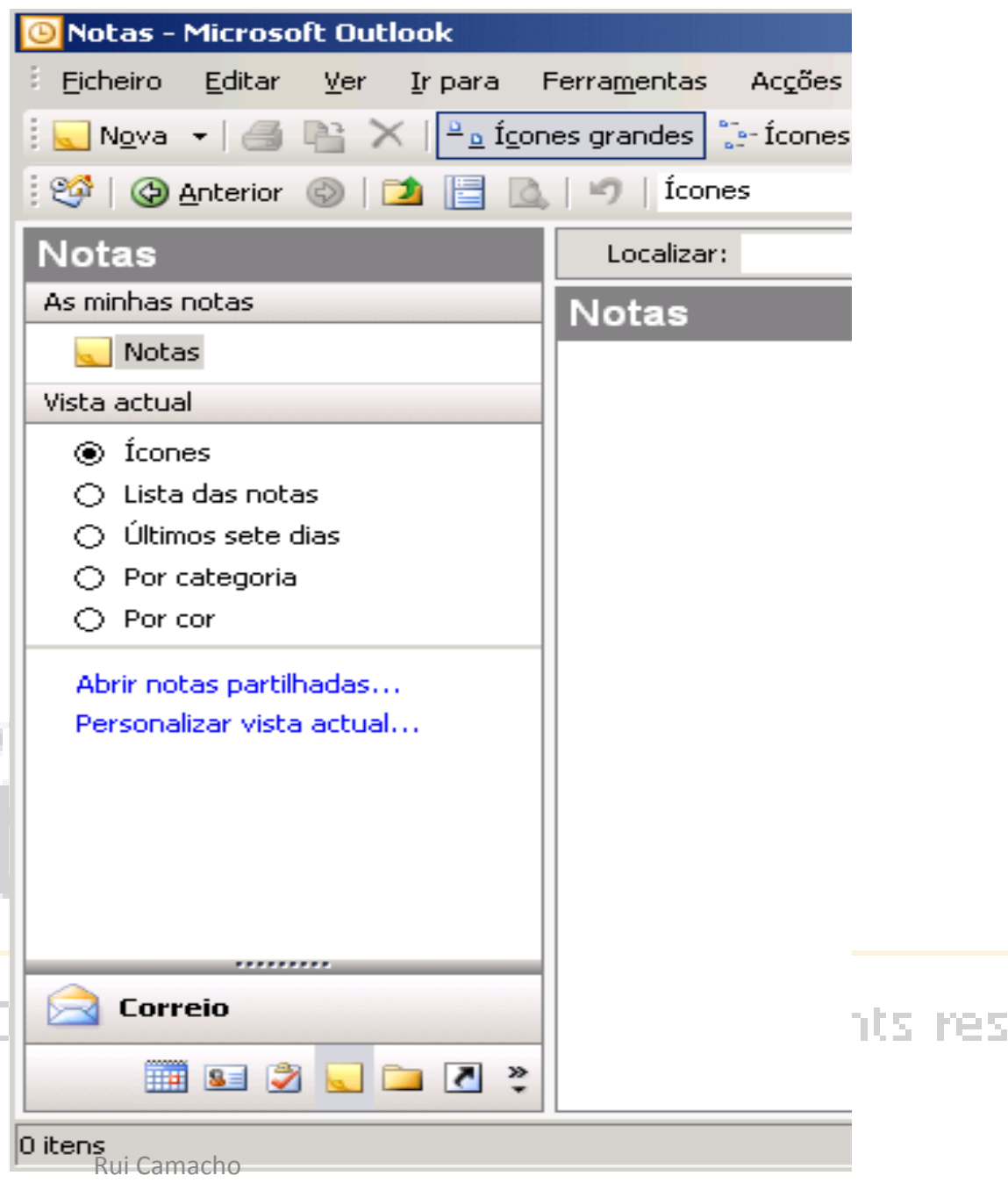

#### **Concede um espaço para fazer perguntas e activa a ajuda do** *Outlook*

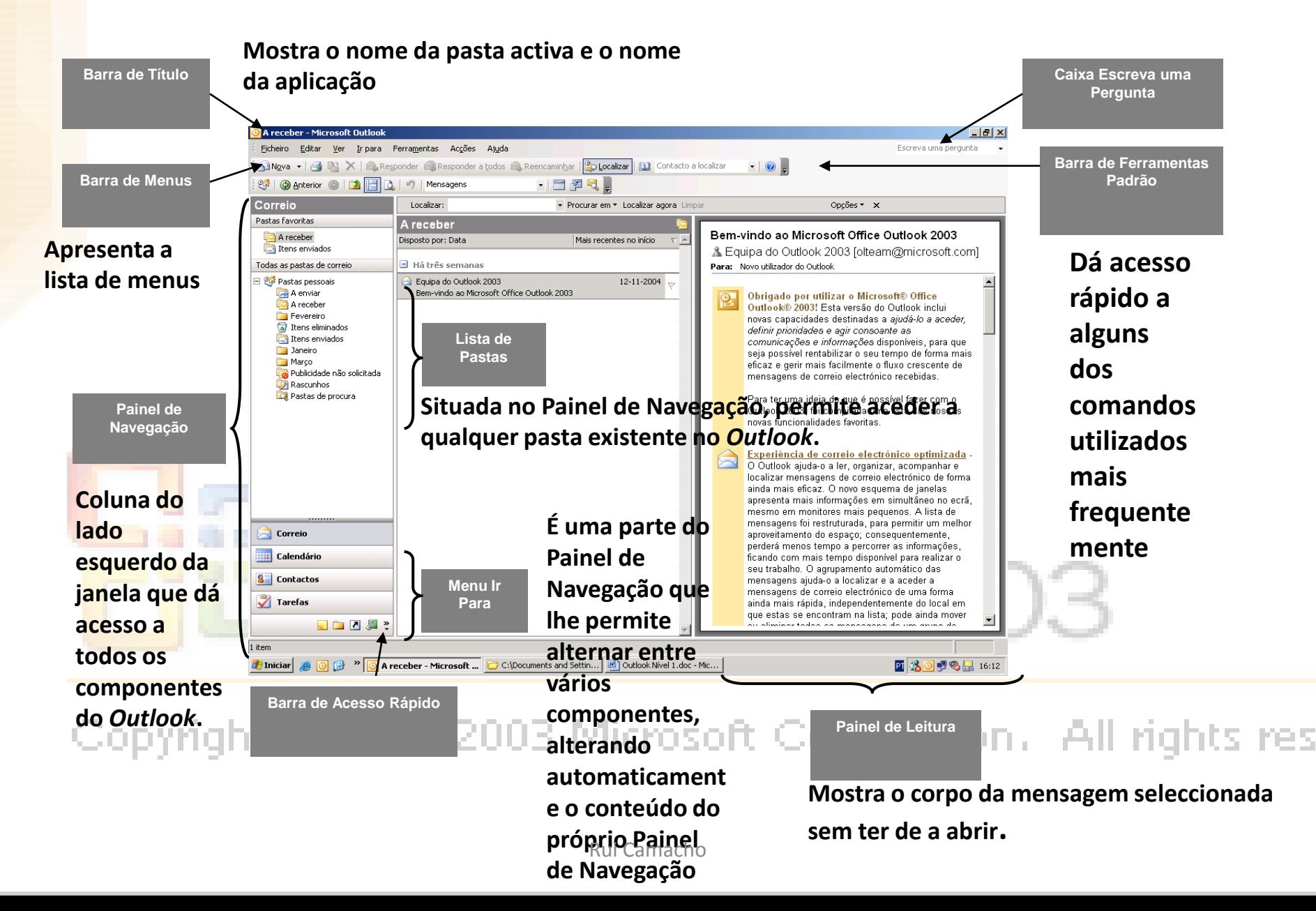

#### Painel com mensagem recebida

• Clicar no separador "Ver "

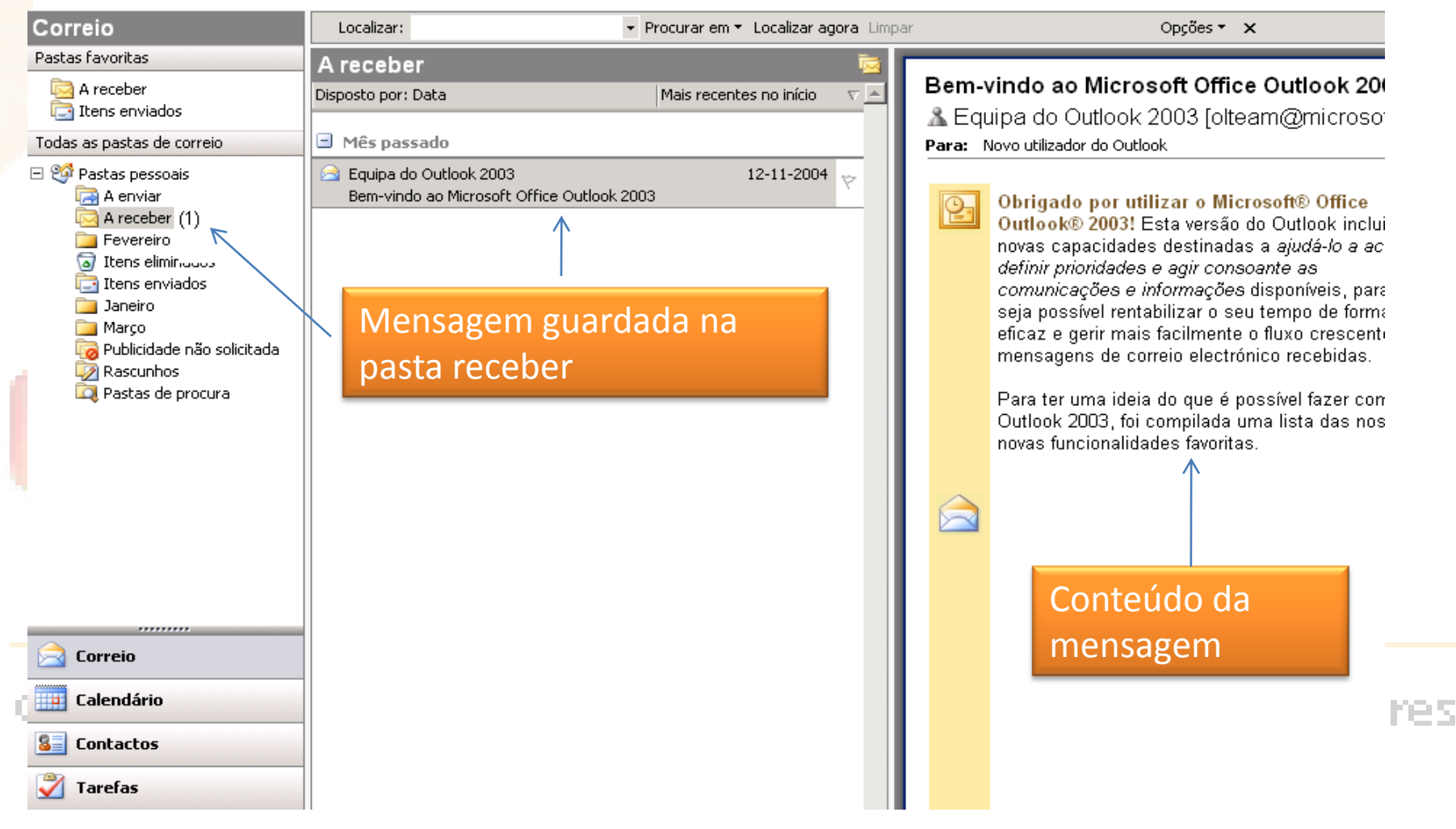

### **A Área de Trabalho do Outlook**

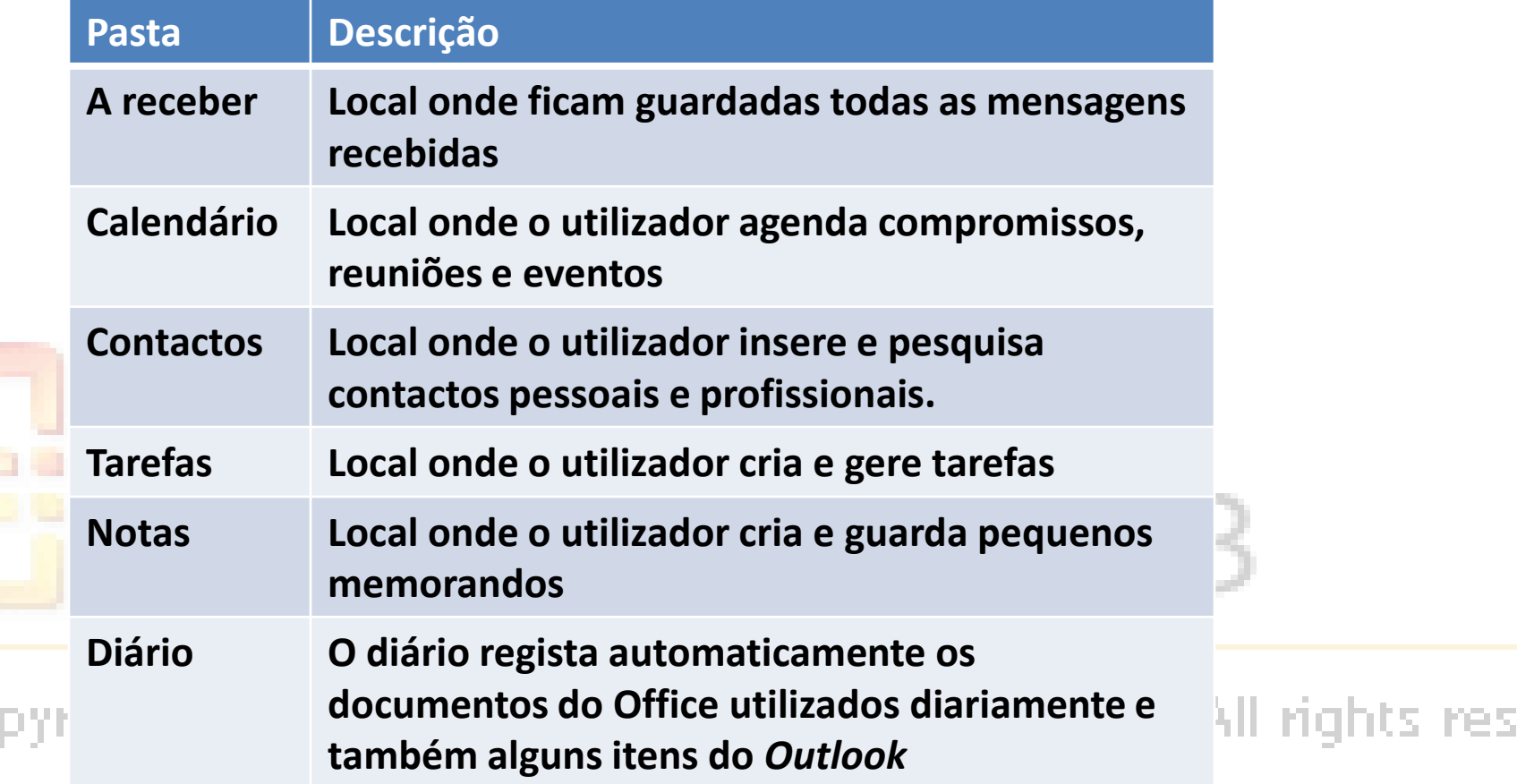

 $Co$ 

#### **Outras Pastas do Outlook**

- **Outras Pastas do Outlook**
- Itens Eliminados guarda quaisquer itens que o utilizador eliminou no *Outlook*;
- Rascunhos guarda cópias de mensagens não enviadas que poderá terminar e enviar mais tarde;
- Publicidade Não Solicitada contém mensagens com conteúdo não solicitado;
- A Enviar contém temporariamente todas as mensagens enviadas enquanto não saem do *Outlook* para o respectivo servidor;
- Itens Enviados contém as cópias de todas as mensagens que foram enviadas;
- Pastas de Procura contém vistas de itens de mensagens que satisfazem critérios de busca específicos.

#### Compor e Enviar uma Mensagem Simples

Fluxo do e-mail através da Internet dentro de uma rede de computadores.

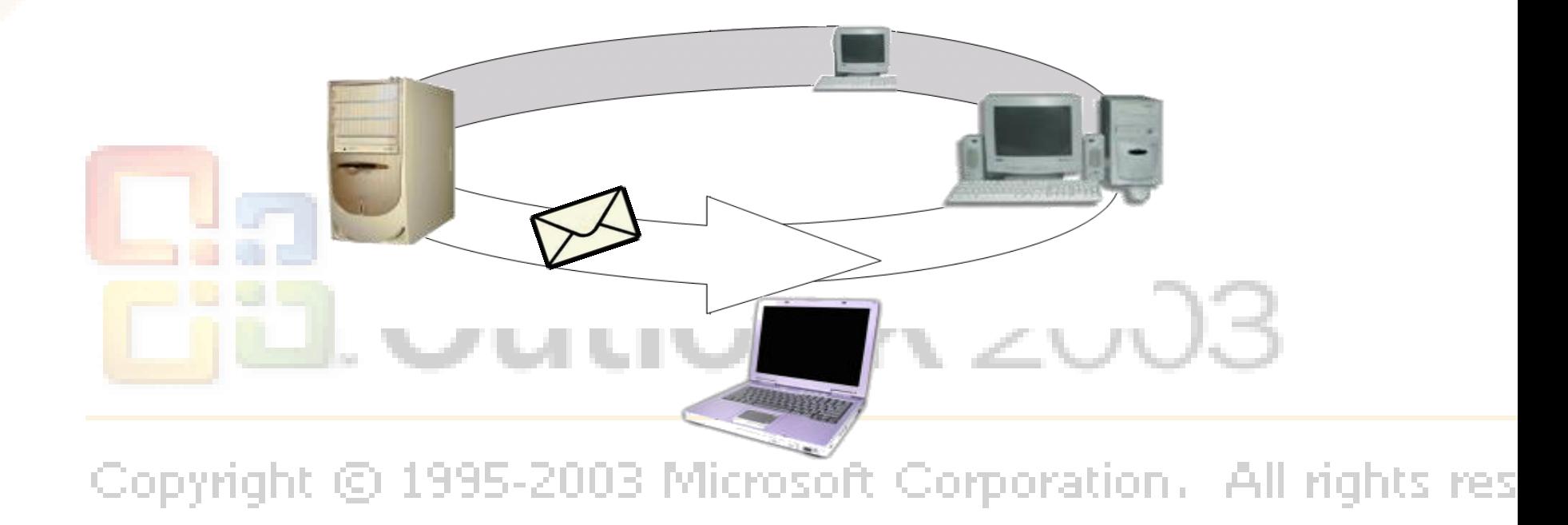

### **Formato da Mensagem**

• Componentes de uma mensagem electrónica em Outlook

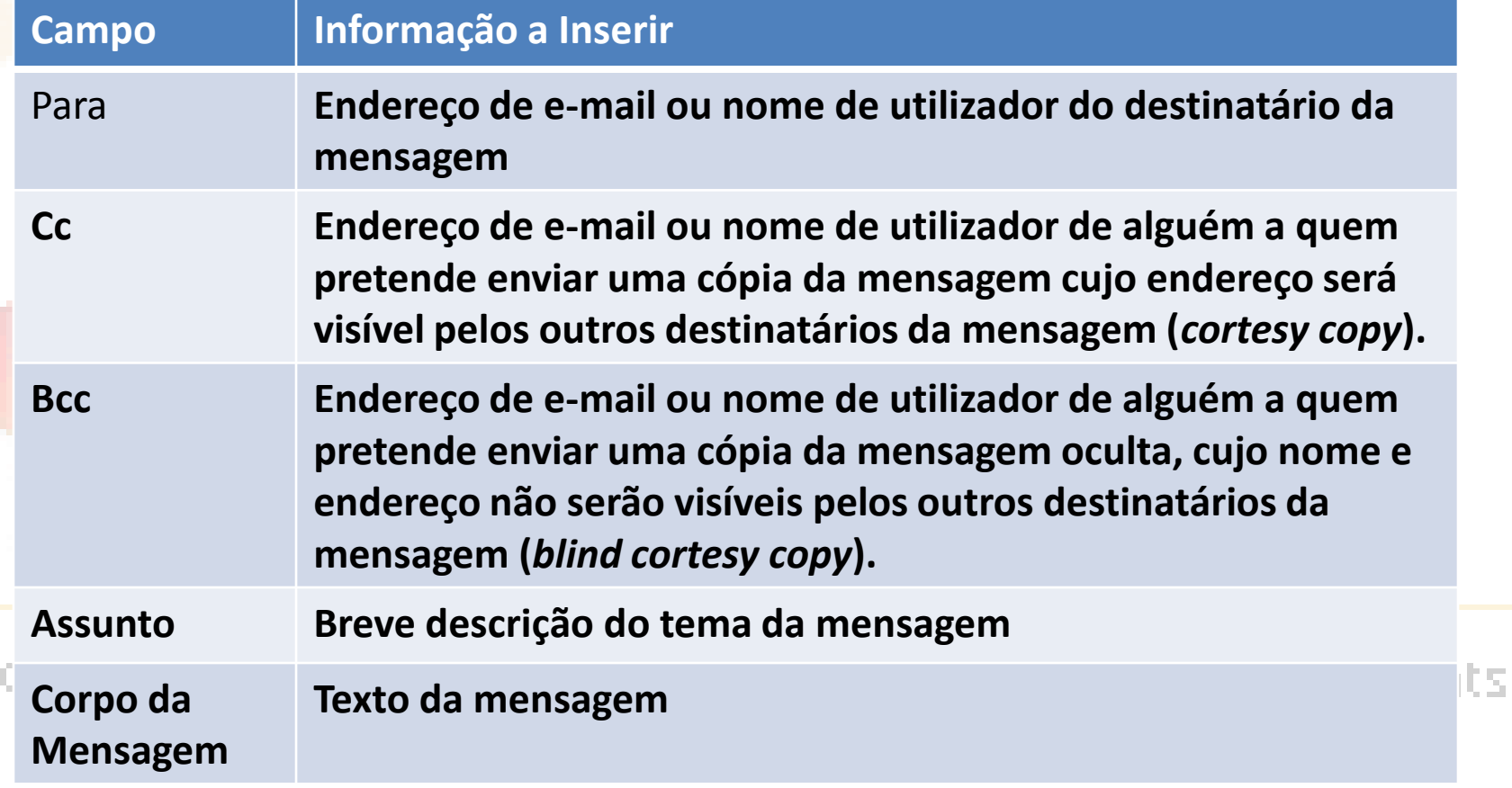

PΣ

## Aspecto da mensagem preenchida

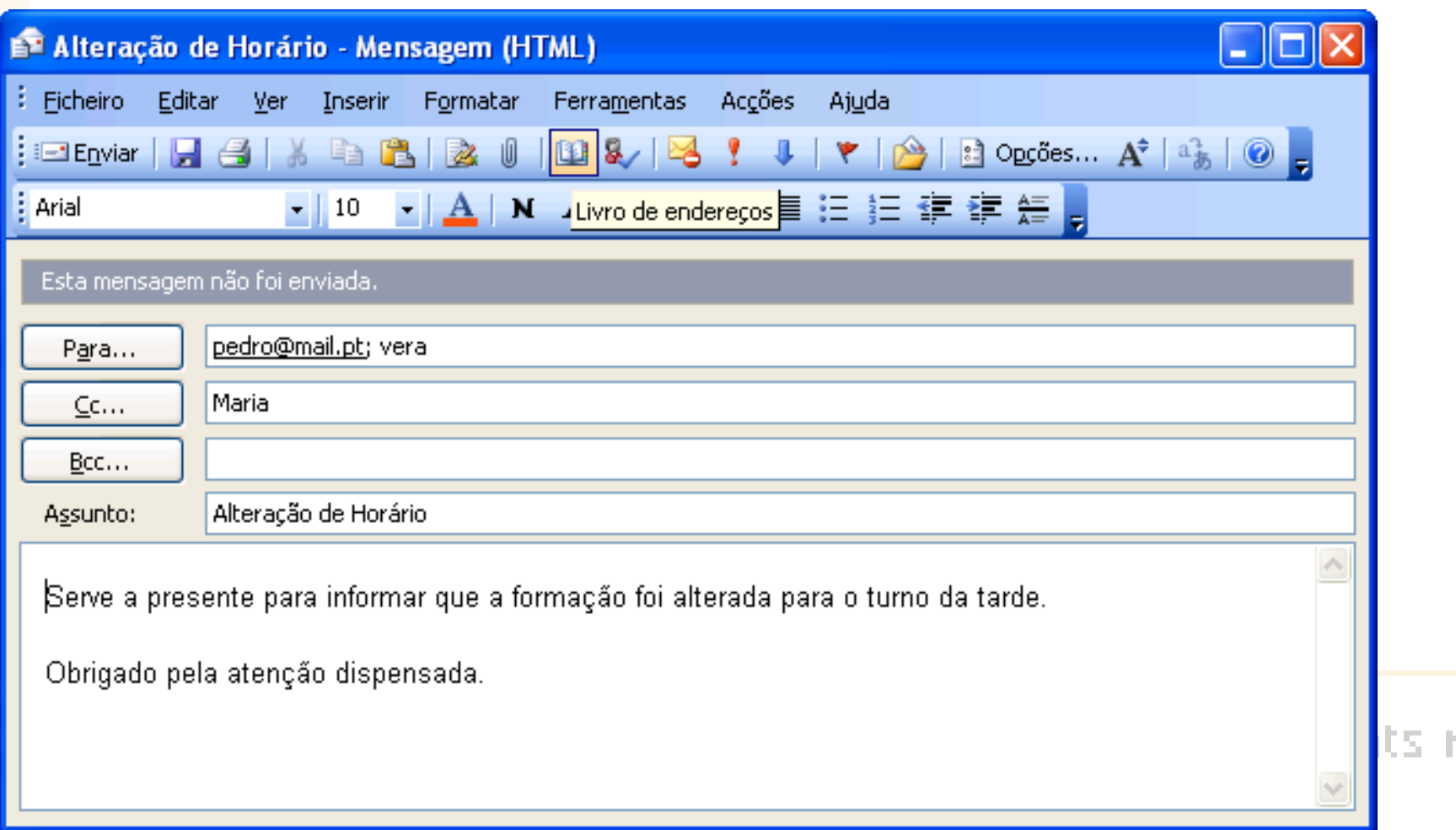

### **Endereços de E-mail**

• **Definição:** Um endereço de e-mail identifica o nome de utilizador e o domínio para onde os utilizadores lhe podem enviar mensagens de e-mail

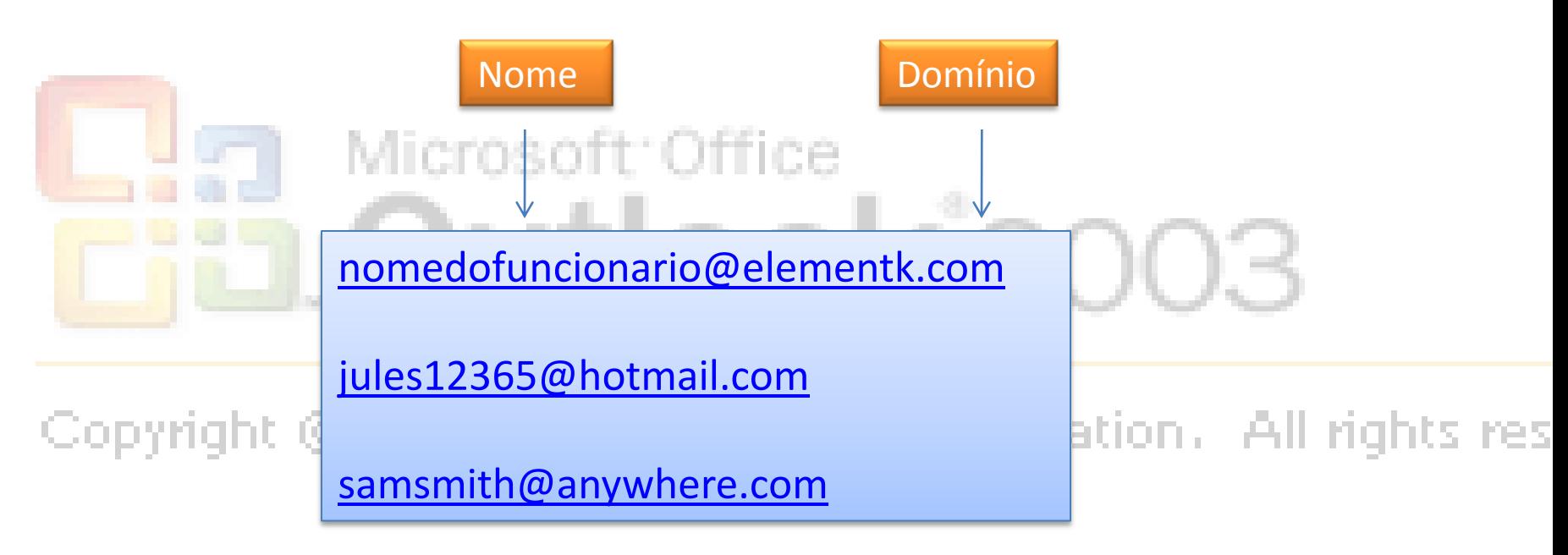

### Abrir uma Mensagem símbolos de uma mensagem

- **Mensagem de importância alta.**
- **Mensagem de importância baixa.**
- **Mensagem lida**
- **Mensagem não lida**
- **Mensagem respondida**
- **Mensagem reencaminhada**
- **Mensagem com anexo**
- **Dar seguimento a mensagens**
- **Mensagem assinalada como completa**

### **Para abrir uma mensagem, siga os seguintes passos**

- Na pasta **A Receber**, abra uma mensagem:
- Faça duplo clique sobre a mensagem que pretende abrir;
- Seleccione a mensagem que pretende abrir e escolha **Ficheiro→Abrir→Itens Seleccionados**;

• Clique com o botão direito do rato sobre a mensagem pretendida e escolha **Abrir**;

• Seleccione a mensagem que pretende abrir e prima a tecla ○ {Enter}.t © 1995-2003 Microsoft Corporation,All rights res

#### Responder e Reencaminhar Mensagens

#### **Opções de Resposta**

Quando pretende responder a uma mensagem, pode escolher várias opções:

- Utilize a opção *Responder* para enviar uma resposta unicamente ao remetente da mensagem;
- Utilize a opção *Responder a Todos* para enviar uma resposta ao remetente e a todos os outros destinatários que receberam a mensagem original;
- Utilize a opção *Reencaminhar* para reencaminhar uma cópia da **C** mensagem a alguém que não recebeu a mensagem original. I rights rest

#### Imprimir uma Mensagem

**Para imprimir uma mensagem, siga os seguintes passos:**

- Abra a mensagem que pretende imprimir;
- Escolha o menu **Ficheiro→Imprimir** para aceder à caixa de diálogo correspondente;
- Defina o **Número de Cópias** que pretende imprimir;
- Se necessário, modifique as opções de impressão desejadas;
- Clique sobre **Imprimir** para imprimir a mensagem;
- Feche a mensagements -2003 Microsoft Corporation . All rights res

### Eliminar uma Mensagem

#### **Para eliminar uma mensagem, siga os seguintes passos:**

- Seleccione a mensagem pretendida e elimine-a, escolhendo uma das seguintes opções:
- Clique sobre o botão **Eliminar**, situado na barra de ferramentas Padrão;
- **Pressione a tecla {Delete};**
- Escolha **Editar→Eliminar**;
- Clique com o botão direito do rato sobre a mensagem e escolha **Eliminar**;
- Arraste a mensagem para a pasta **Itens Eliminados**.

#### **Recuperar Mensagens Eliminadas**

**Para recuperar uma mensagem eliminada, siga os seguintes passos:**

- Arraste a mensagem da pasta Itens Eliminados para a pasta de origem;
- Escolha o menu **Editar**→**Anular Eliminar** (no caso de ter sido a última acção efectuada).

#### **Revisões**

- **1. Na sua opinião, qual é o aspecto mais útil da área de trabalho do Outlook? Justifique.**
- **2. Na sua opinião, qual é a parte mais confusa da área de trabalho do Outlook? Justifique.**

# Microsoft: Office Outlook<sup>\*</sup>20

#### **Compor mensagens**

- Antes de enviar uma mensagem, poderá achar necessário alterar o seu conteúdo. Talvez queira dar mais ênfase ao texto dentro do corpo da mensagem ou corrigir uma palavra mal escrita.
- O *Outlook* proporciona-lhe as ferramentas necessárias de modo a garantir que as suas mensagens não possuem erros e sejam de fácil leitura. )utlook°20

### Endereçar uma Mensagem

#### **Lista de Endereços/Contactos**

**Definição:** A *Lista de Endereços/Contactos* é uma colecção de endereços que pode ser utilizada para localizar e seleccionar nomes, moradas de e-mail e listas de distribuição para endereçar mensagens de um modo mais simples.

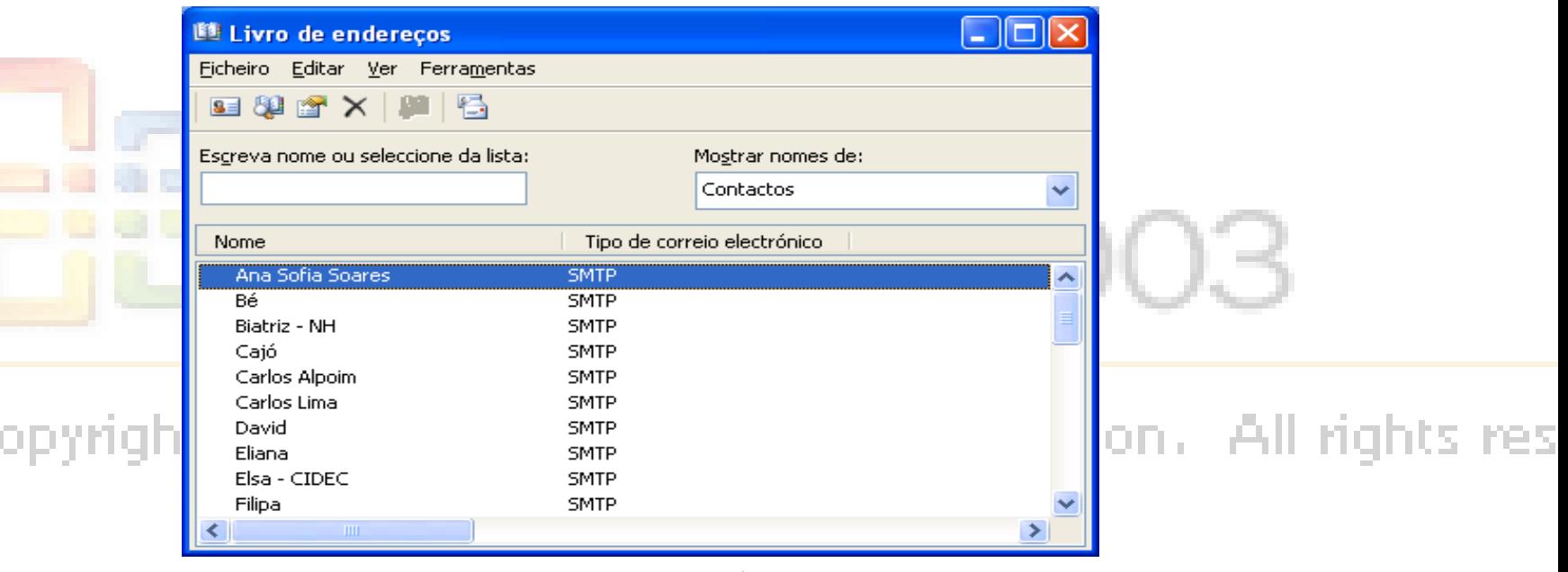

Rui Camacho

#### **Para compor e enviar uma mensagem utilizando a lista de endereços, siga os seguintes passos:**

- Abra a janela de **Nova Mensagem**;
- Clique sobre o botão **Para** (título do respectivo campo), para aceder à caixa de diálogo **Seleccionar Nomes**;
- Na lista, seleccione o(s) nome(s) do(s) destinatário(s) da mensagem;

icrosoft Office

- Na secção **Destinatários da Mensagem**, clique sobre **Para**, **CC** ou **BCC** de modo a  $colora$   $colora$  o(s) nome(s) seleccionado(s) no campo correspondente;
- Clique sobre **OK**;
- Defina o **Assunto** da mensagem;
- Digite o **corpo da mensagem**; Copyright @ 1995-2003 Microsoft Corporation. All rights res
- Clique sobre **Enviar**.

#### Formatar uma Mensagem

- Precisa de enviar uma mensagem que contém as datas e horas para eventos a realizarem-se em breve. Pretende certificar-se de que as datas e as horas se destaquem no texto da mensagem.
- Ao formatar texto específico numa mensagem irá dar ênfase a esse texto, chamando a atenção do leitor para a informação mais importante rosoft Office Outlook<sup>\*</sup>200

### **Para formatar o texto de uma mensagem, siga os seguintes passos:**

- **Para formatar o texto de uma mensagem, siga os seguintes passos:**
- 1. Seleccione o texto que pretende formatar;
- 2. Aplique a formatação que pretende:

•

•

– Na barra de ferramentas Padrão, faça clique sobre os botões apropriados;

– Escolha o menu **Formatar***→***Tipo de letra**, escolha as opções pretendidas e clique sobre **OK** para terminar.

### Verificar Ortografia e Gramática

#### **Como Verificar a Ortografia e a Gramática**

• Por predefinição, os erros de ortografia e de gramática são automaticamente verificados quando escreve a mensagem. O sublinhado ondulado vermelho indica um possível erro ortográfico e o sublinhado ondulado verde significa um possível erro gramatical.

# Outlook<sup>\*</sup>200

### **Para verificar a ortografia e a gramática, siga os seguintes passos**

- Escolha o menu **Ferramentas→Ortografia e Gramática**. Aparecerá a caixa de diálogo correspondente;
	- *Pode também pressionar a tecla {F7}.*
- Proceda à correcção das palavras não reconhecidas pelo *Outlook*:
	- Clique sobre **Ignorar** para ignorar a ocorrência da palavra;
	- Clique sobre **Ignorar Tudo** para ignorar todas as ocorrências da palavra;
	- Clique sobre **Adicionar ao Dicionário** para manter a palavra e acrescentá-la ao dicionário;
	- Clique sobre **Alterar** depois de seleccionar uma sugestão ou após ter corrigido o erro manualmente;
	- Clique sobre **Alterar Tudo** para corrigir todas as ocorrências da mesma palavra pela sugestão seleccionada;

#### Anexar um Ficheiro

#### **Anexo**

• **Definição:** Um *anexo* é enviar juntamente com a mensagem a cópia de um ficheiro de outro programa que esteja guardado no disco do computador, numa disquete ou num CD.

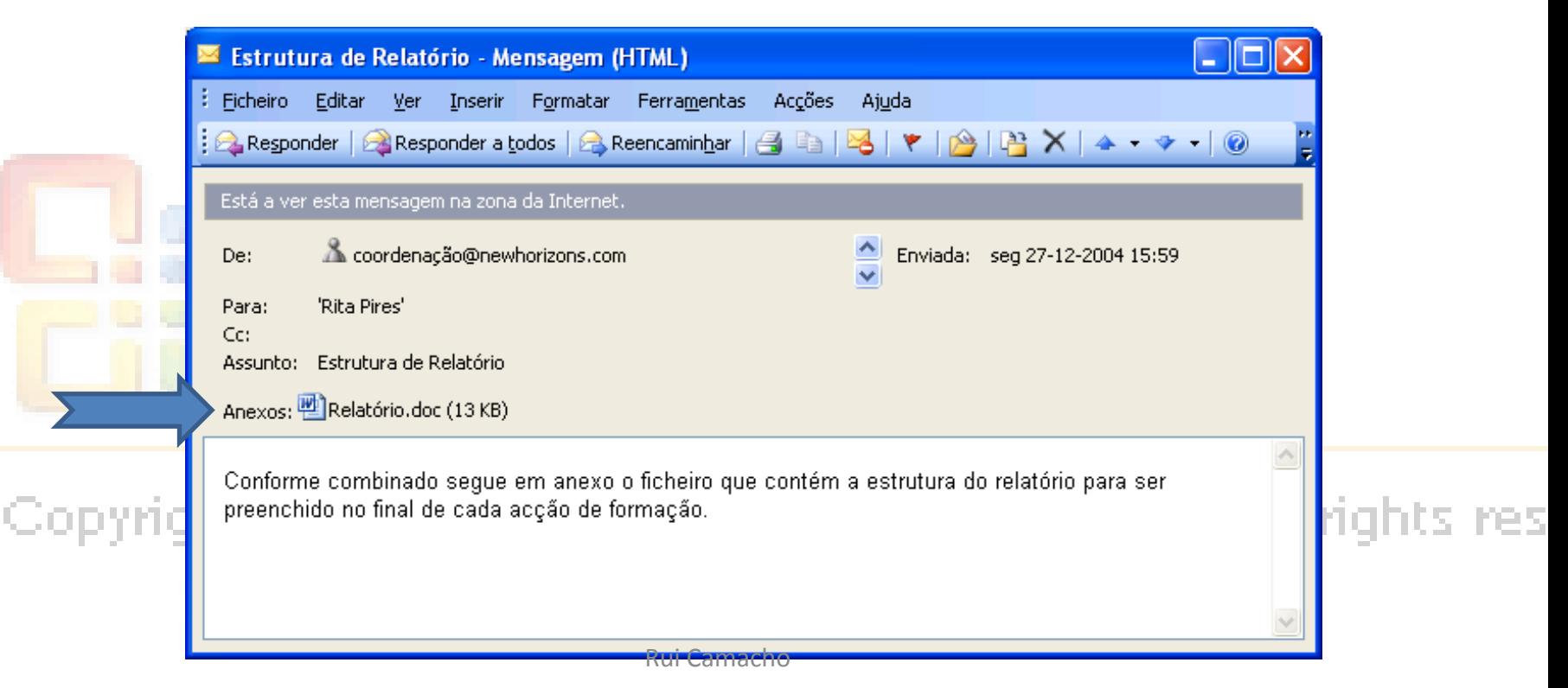

### **Tamanho e Tipo do Ficheiro**

#### **Antes de anexar ficheiros numa mensagem do** *Outlook***, existem dicas quanto ao tamanho e o tipo do ficheiro que devem ser seguidas:**

- Certifique-se de que o destinatário de um anexo consegue abrir e ler o anexo. O destinatário deve ter a aplicação na qual o anexo foi criado ou uma aplicação semelhante;
- Microsoft: Office
- Tenha em atenção o tamanho do anexo, já que um anexo grande poderá ocupar muito espaço e dificultar a abertura da mensagem na qual este foi anexado.

### **Para anexar um ficheiro a uma mensagem, siga os seguintes passos:**

- Abra uma nova mensagem;
- Escolha o menu **Inserir→Ficheiro** ou clique sobre o respectivo botão situado na barra de ferramentas Padrão. Aparecerá a caixa de diálogo correspondente;
- Seleccione o ficheiro que pretende anexar:

Microsoft Office – Faça duplo clique sobre o ficheiro que pretende anexar;

– Seleccione o ficheiro que pretende anexar e faça clique Sobre Inserir.<br>Copyright © 1995-2003 Microsoft Corporation. All rights res

### **Revisões**

- **1. Agora que já sabe fazer a verificação automática de uma mensagem de e-mail, utilizará essa opção regularmente?**
- **2. Na sua opinião, quais os tipos de formatação pensa utilizar nas suas mensagens de e-mail?**

# Microsoft: Office **Outlook** 20

### Gerir Correio

#### **Objectivos**

Neste capítulo irá utilizar pastas para gerir correio Iremos:

- Abrir e Guardar um anexo;
- Dar seguimento a uma mensagem;
- **Criar uma pasta;**
- Mover mensagens para uma pasta;
- Copiar mensagens para várias pastas;
- Eliminar uma pasta.

### Abrir e Guardar um Anexo Para abrir um anexo, siga os seguintes passos:

- 1. Abra a mensagem que contém o anexo que pretende abrir;
- 2. Na linha **Anexos** na caixa de diálogo da **Mensagem**, faça duplo clique no nome do ficheiro que pretende visualizar:
	- Clique sobre **Abrir**. Aparecerá a janela da aplicação que permite visualizar o conteúdo do ficheiro anexado na mensagem;
	- Clique em **Guardar**. Aparecerá a caixa de diálogo **Guardar Como**, onde deverá definir a localização e nome do ficheiro;
- 3. Feche a mensagem.
### Dar Seguimento a uma Mensagem

- 1. Abra uma nova mensagem;
- 2. Clique sobre o botão **Dar Seguimento** situado na barra de ferramentas Padrão;
- 3. Clique na caixa pendente **Sinalizar** e escolha uma opção ou digite a informação pretendida;

Microsoft: Office

4. Clique sobre a seta da lista **Concluir Até** e escolha a data e hora que pretende;

5. Clique sobre **OK**.

### **Marcar uma Mensagem como Não Lida**

É possível alterar manualmente o estado de uma mensagem de lida para não lida.

1. Na pasta **A Receber**, seleccione ou abra a mensagem que pretende marcar como não lida;

2. Escolha o menu **Editar→Marcar Como Não Lida**

#### Criar uma Pasta

**Para criar uma pasta, siga os seguintes passos:**

- 1. Escolha o menu **Ficheiro→Novo→Pasta**;
- 2. Na caixa de diálogo **Criar Nova Pasta** defina as opções para a nova pasta:
	- 1. Defina o nome para a nova pasta na caixa de texto **Nome**;
	- 2. Defina o **Conteúdo da Pasta**;
	- 3. Defina a localização onde pretende criar a pasta na opção **Seleccione Onde Pretende Colocar a Pasta**;

3<sub>Co</sub>Clique sobre 9K<sub>395-2003</sub> Microsoft Corporation. All rights res

### Mover Mensagens para uma Pasta

- 1. Seleccione a mensagem que pretende mover;
- 2. Na barra de ferramentas Padrão, clique sobre o botão **Mover Para a Pasta** ou escolha o menu **Editar→Mover para a Pasta**;
	- Microsoft: Office
- 3. Na caixa de diálogo **Mover Itens**, seleccione a pasta para onde pretende mover a mensagem seleccionada.

#### **Copiar Mensagens para Pastas**

- 1. Seleccione a mensagem que pretende copiar;
- 2. Escolha o menu **Editar→Copiar**;
- 3. No painel de Navegação, seleccione a pasta para a qual pretende copiar a mensagem;
- 4. Escolha o menu **Editar→Colar** para colar a mensagem copiada na pasta seleccionada.

### **Eliminar uma Pasta**

- 1. Seleccione a pasta que pretende eliminar e elimine-a:
	- Na barra de ferramentas Padrão, faça clique sobre o botão **Eliminar**;
	- Escolha o menu **Editar→Eliminar;**

•

Clique com o botão direito do rato sobre a pasta e escolha **Eliminar**;

2. Na caixa de diálogo, clique sobre **Sim** para confirmar. rights res

### **Revisões**

- **1. Indique algumas razões para dar seguimento a uma mensagem?**
- **2. Que tipo de pastas pode criar para organizar melhor as suas mensagens?**

## Microsoft: Office Outlook<sup>\*</sup>20

### Agendar Compromissos

- Identificar os componentes do calendário;
- Agendar um compromisso;
- Definir uma categoria para um compromisso;
- Actualizar entradas do calendário.

# Microsoft: Office Outlook<sup>\*</sup>20

## O Calendário do Outlook

#### Itens do calendário

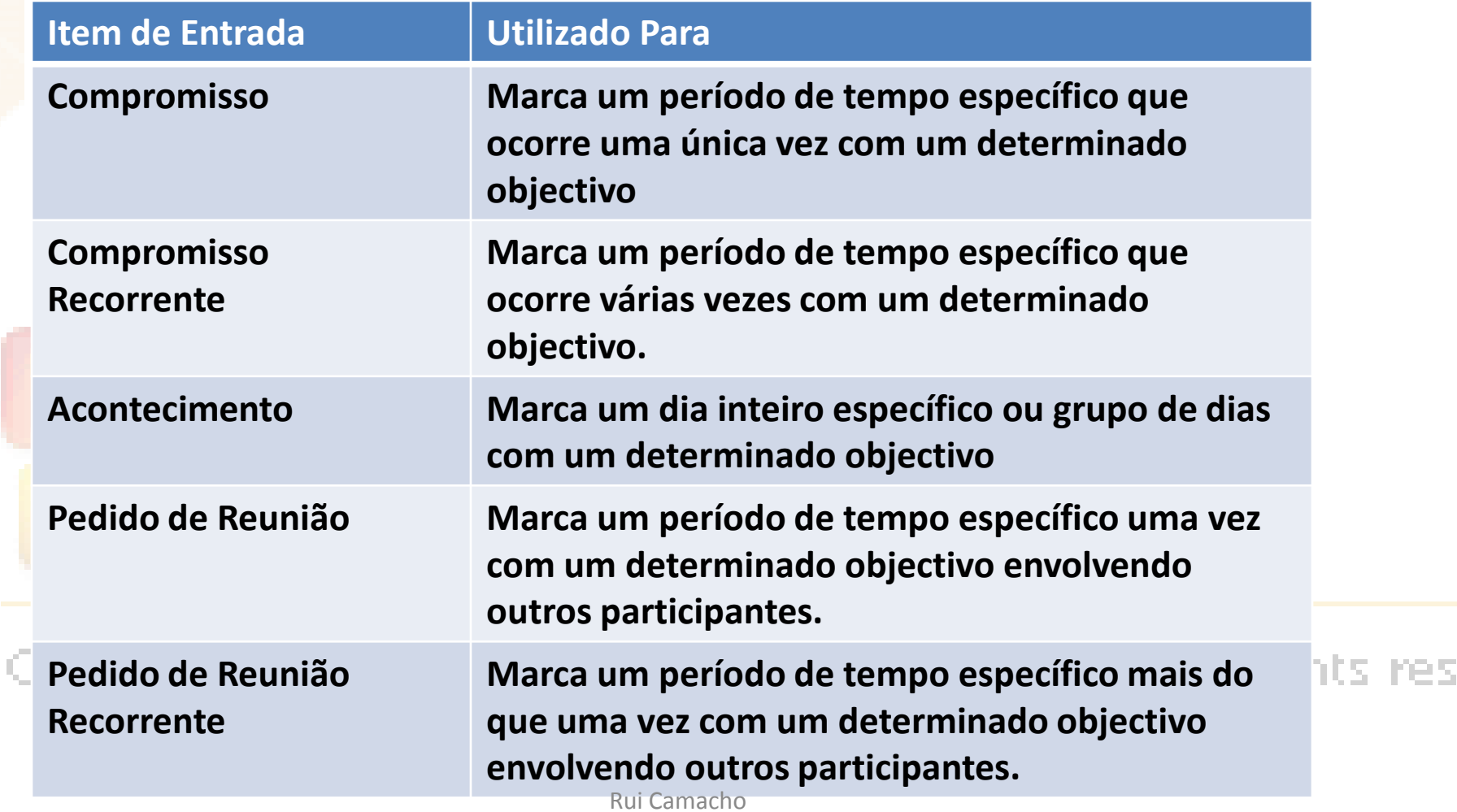

### Vistas

• **Definição:** Uma *vista* é um modo de visualização de itens duma pasta de *Outlook*.

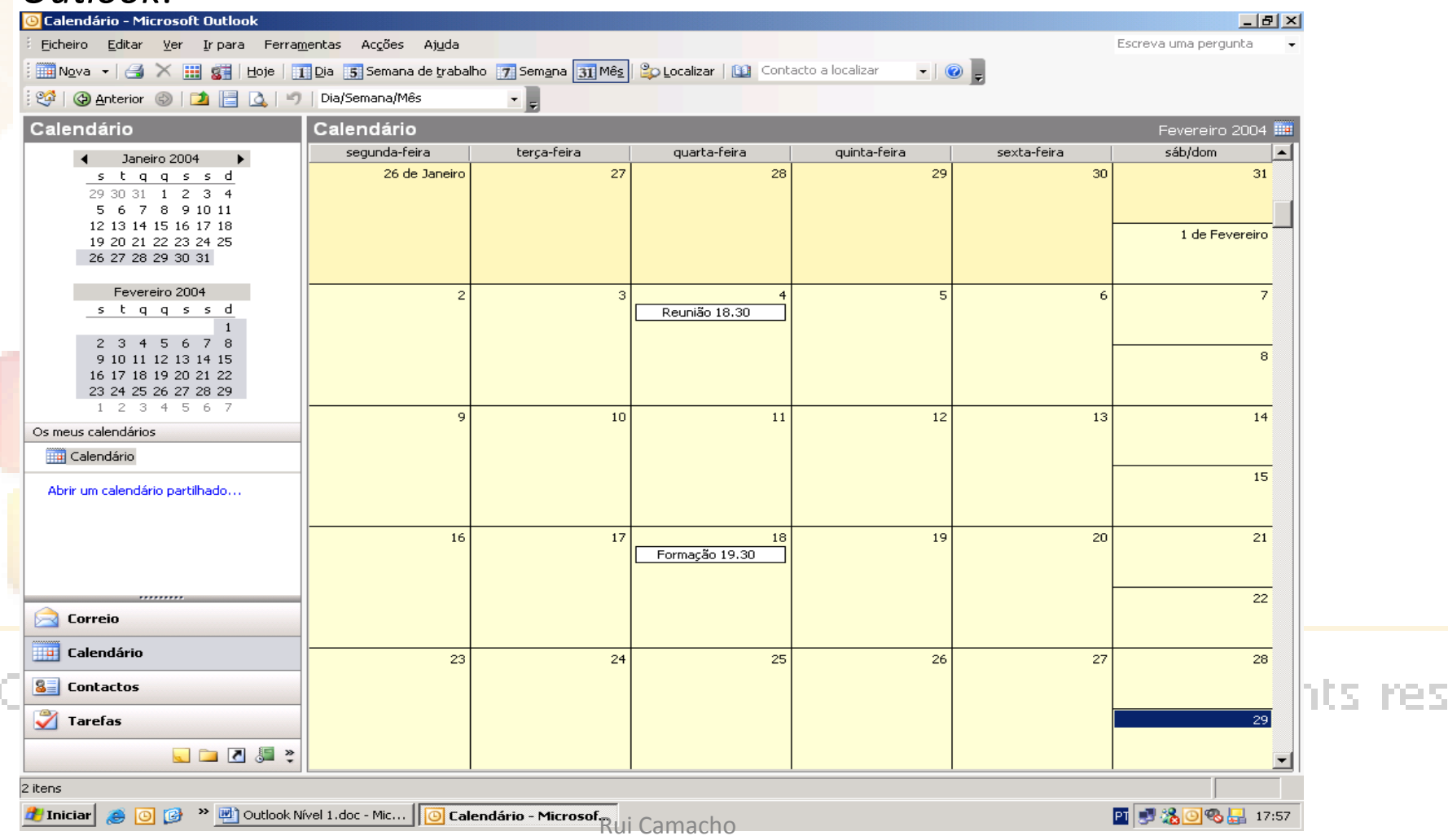

### **Vistas do Calendário**

• No seu Calendário, os itens podem ser visualizados de vários modos. As vistas mais comuns de Calendário estão apresentadas na tabela seguinte.

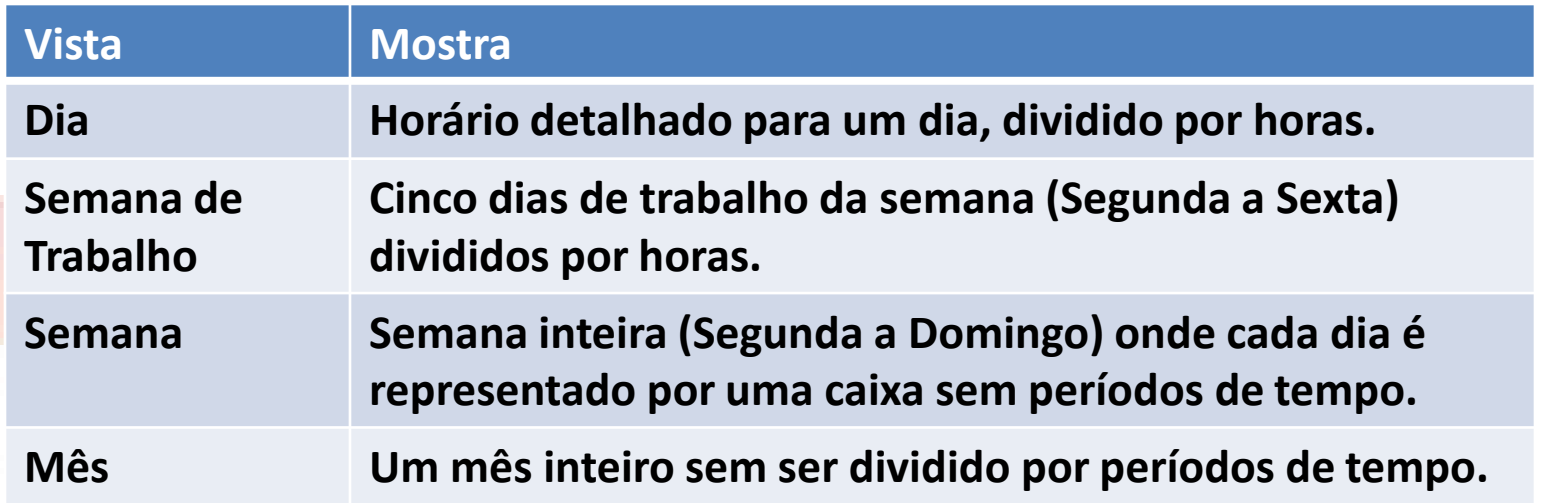

### **O Calendário do Outlook**

- A janela de visualização do calendário é constituída por dois componentes:
- O *Navegador de Datas* situado no Painel de Navegação, que é constituído por um calendário visível para dois meses seguidos que podem ser utilizados para seleccionar rapidamente uma data para mostrar ou adicionar compromissos.<br>
Exercise of the Office
- A *Secção Calendário* que é dividida por períodos de horas consoante a vista definida e mostra todos os compromissos para o dia seleccionado; e Microsoft Corporation. All rights res

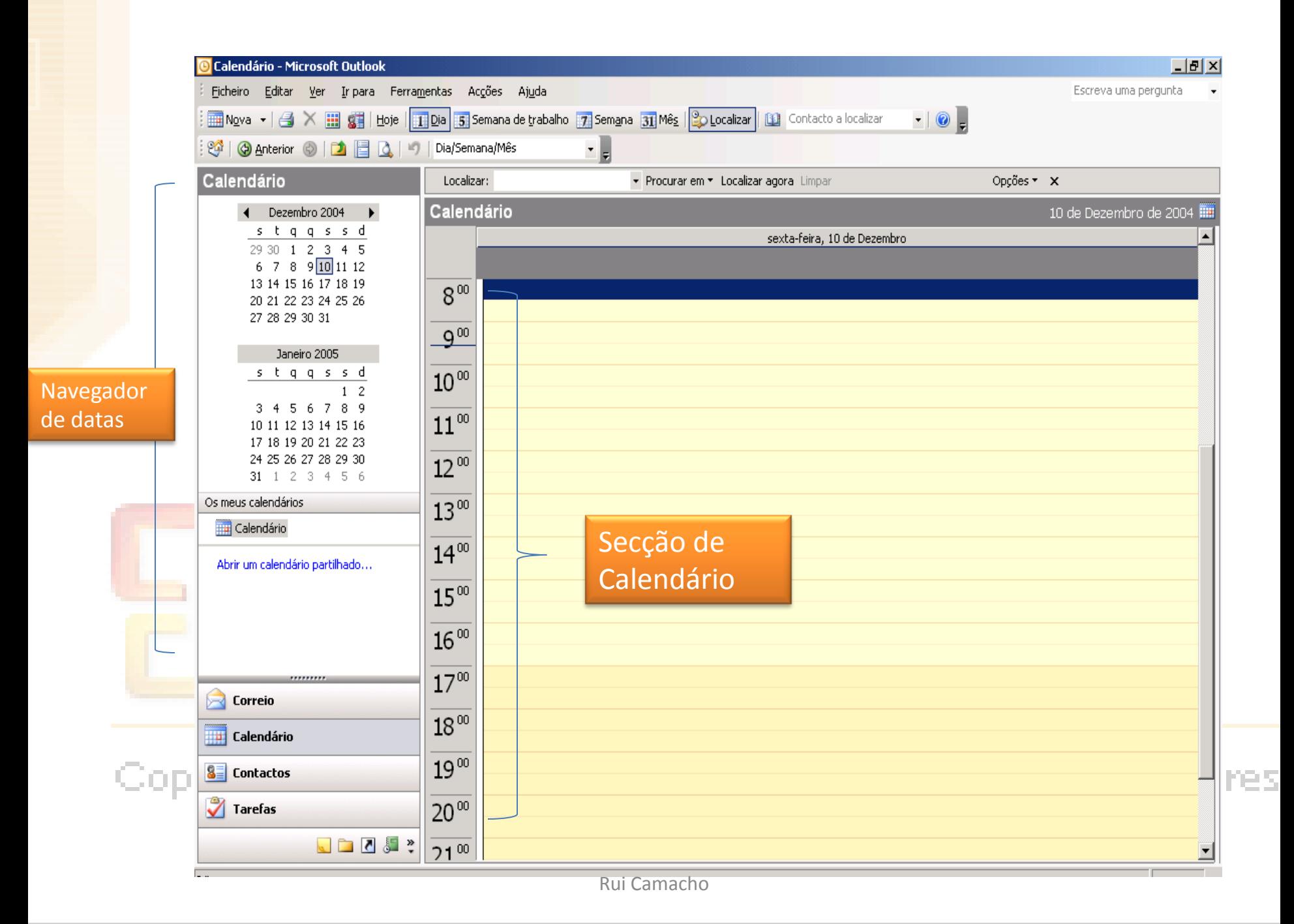

### Agendar um Compromisso

• Quando cria um novo compromisso, o *Outlook* mostra uma caixa de diálogo de compromisso que contém caixas de texto nas quais pode inserir informação específica. A Tabela 4-3 apresenta os campos de uma caixa de diálogo de Compromisso.

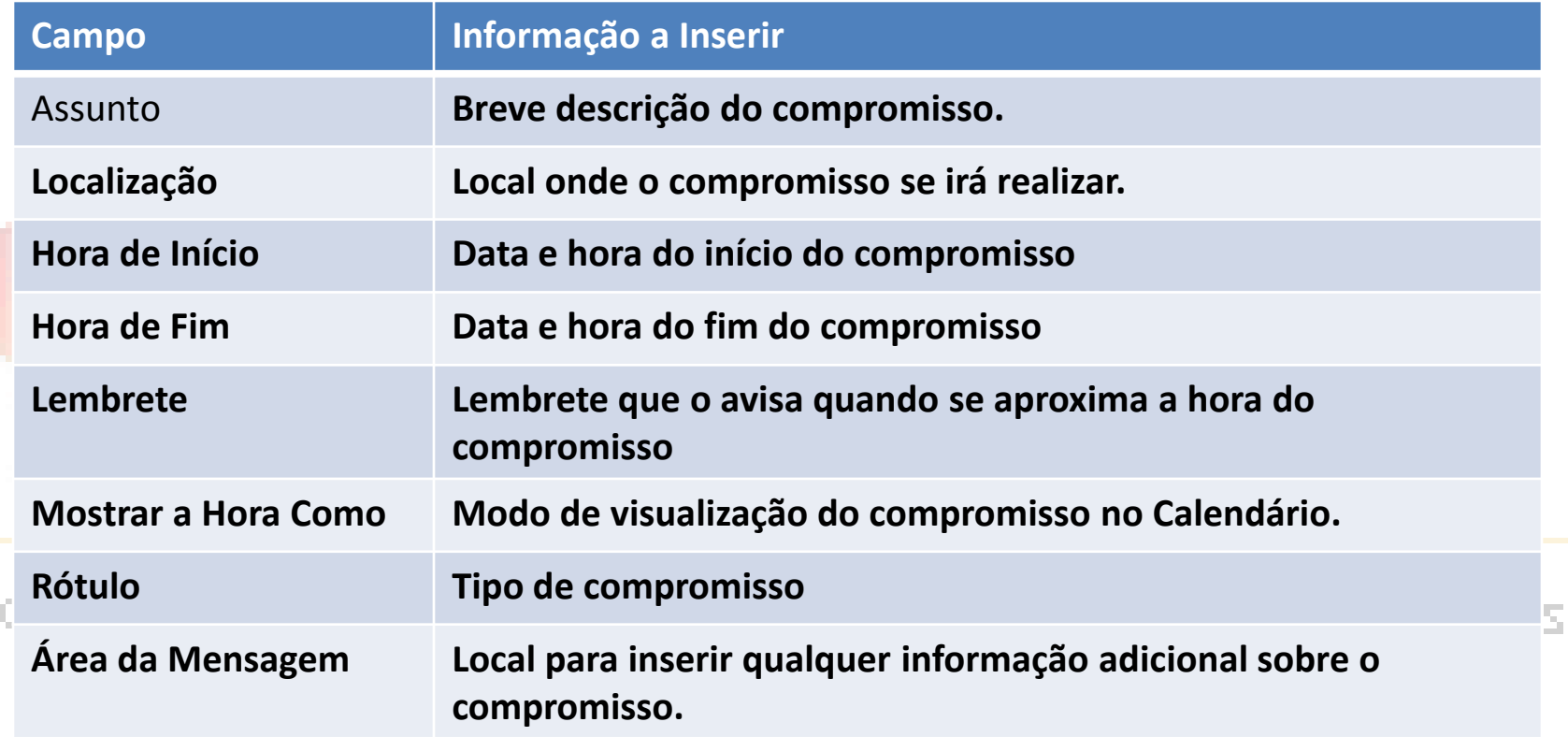

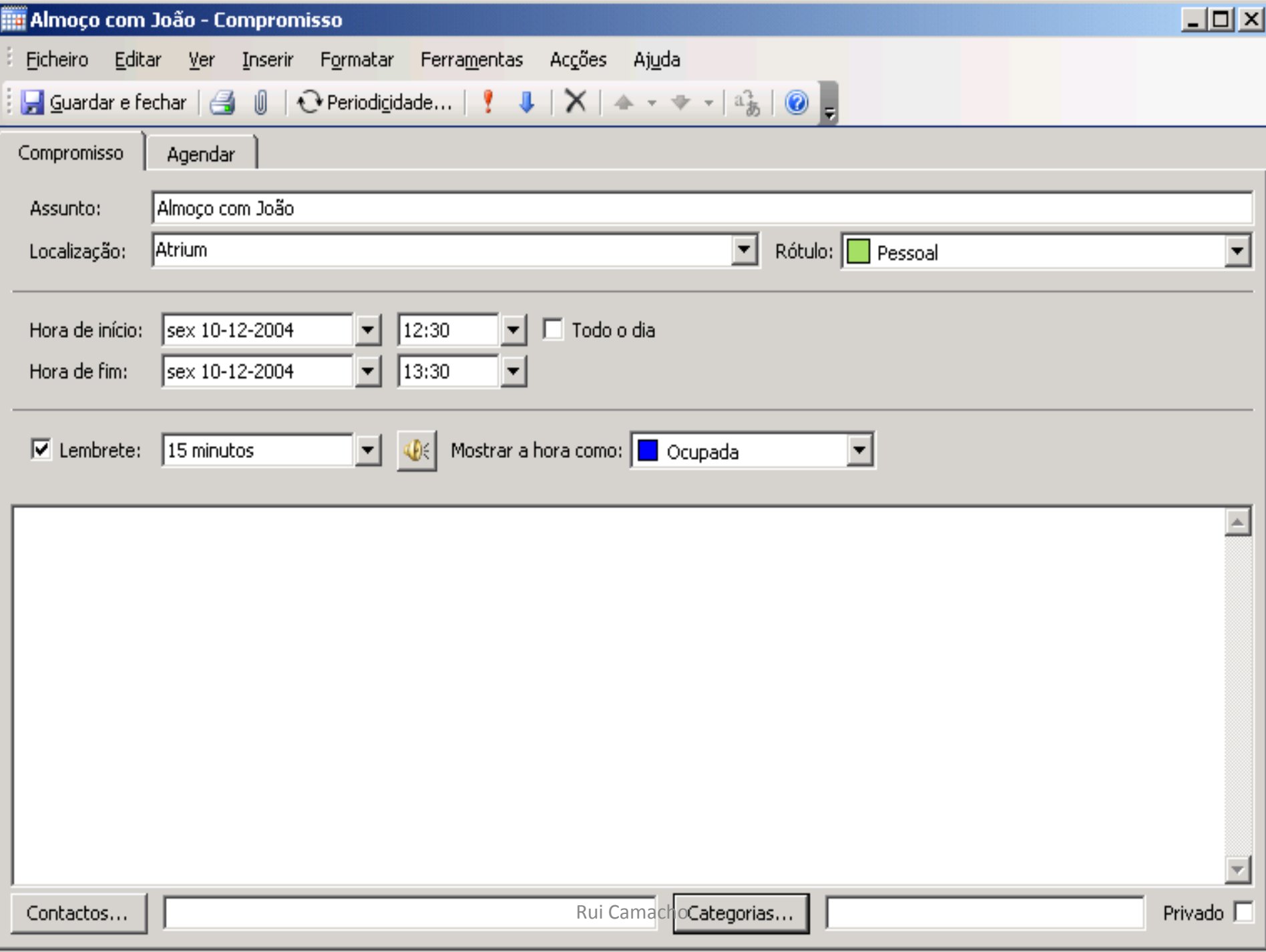

### **Lembretes de Compromisso**

• Um lembrete de compromisso é um alarme visual e sonoro que o avisa com uma determinada antecedência da existência de um compromisso. Por predefinição, cada compromisso agendado tem um lembrete de 15 minutos.

## Microsoft: Office Outlook<sup>\*</sup>2003

### **Para criar um compromisso recorrente, siga os seguintes passos**

- 1. No **Navegador de Datas**, seleccione a data do compromisso;
- 2. Na barra de ferramentas Padrão, clique sobre o botão **Nova** para aceder à caixa de diálogo **Novo Compromisso**;
- 3. No campo **Assunto**, insira o assunto do compromisso;
- 4. No campo **Localização**, insira a localização do compromisso;
- 5. Na barra de ferramentas, clique sobre **Periodicidade** para aceder a caixa de diálogo **Compromisso Periódico**;
- 6. Defina a hora de **Início** e **Fim** de cada compromisso;
- 7. Seleccione o padrão de **Periodicidade** para os vários compromissos;
- 8. Se necessário, na caixa de diálogo **Vigência**, seleccione o **Início** e **Fim** das ocorrências;
- 9. Clique sobre **OK** para fechar a caixa de diálogo e voltar à caixa de diálogo compromisso;
- 10. Guarde e feche o compromisso.

### **Para criar um acontecimento siga os seguintes passos.**

- 1. No **Navegador de Datas**, seleccione a data do compromisso;
- 2. Na barra de ferramentas Padrão, clique sobre o botão **Nova** para aceder à caixa de diálogo **Novo Compromisso**;
- 3. No campo **Assunto**, insira o assunto para o acontecimento;
- 4. No campo **Localização**, insira a localização para o acontecimento;
- 5. Active a opção **Todo o Dia**;
- 6. Defina a data de **Início** e de **Fim**;
- 7. Se pretender, defina as outras opções disponíveis;
- 8. Guarde e feche o acontecimento.

### **Revisões**

**1. Indique algumas das funções que pode utilizar no Calendário do Outlook que não sejam possíveis de executar num calendário de papel.** 

# Microsoft: Office Outlook<sup>\*</sup>200

### Gerir Contactos

#### **Objectivos**

- Criar um contacto;
- Organizar contactos;
- Localizar um contacto;
- Editar a informação de um contacto;
- Eliminar um contacto;
- Imprimir uma lista de contactos.

### Criar um Contacto

- **Definição:** Um *contacto* funciona como uma agenda, onde guarda a informação de uma pessoa com a qual comunica a nível pessoal ou profissional.
- Exemplo de um contacto

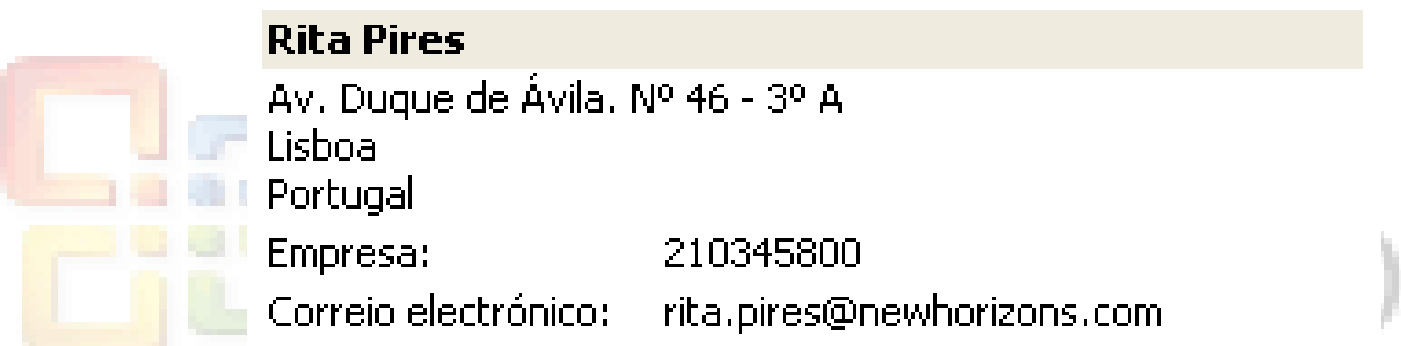

### **Caixa de Diálogo de um Contacto**

• Quando cria um contacto, o *Outlook* mostra uma caixa de diálogo de Contacto que contém separadores e caixas de texto nas quais pode introduzir informação diversa.

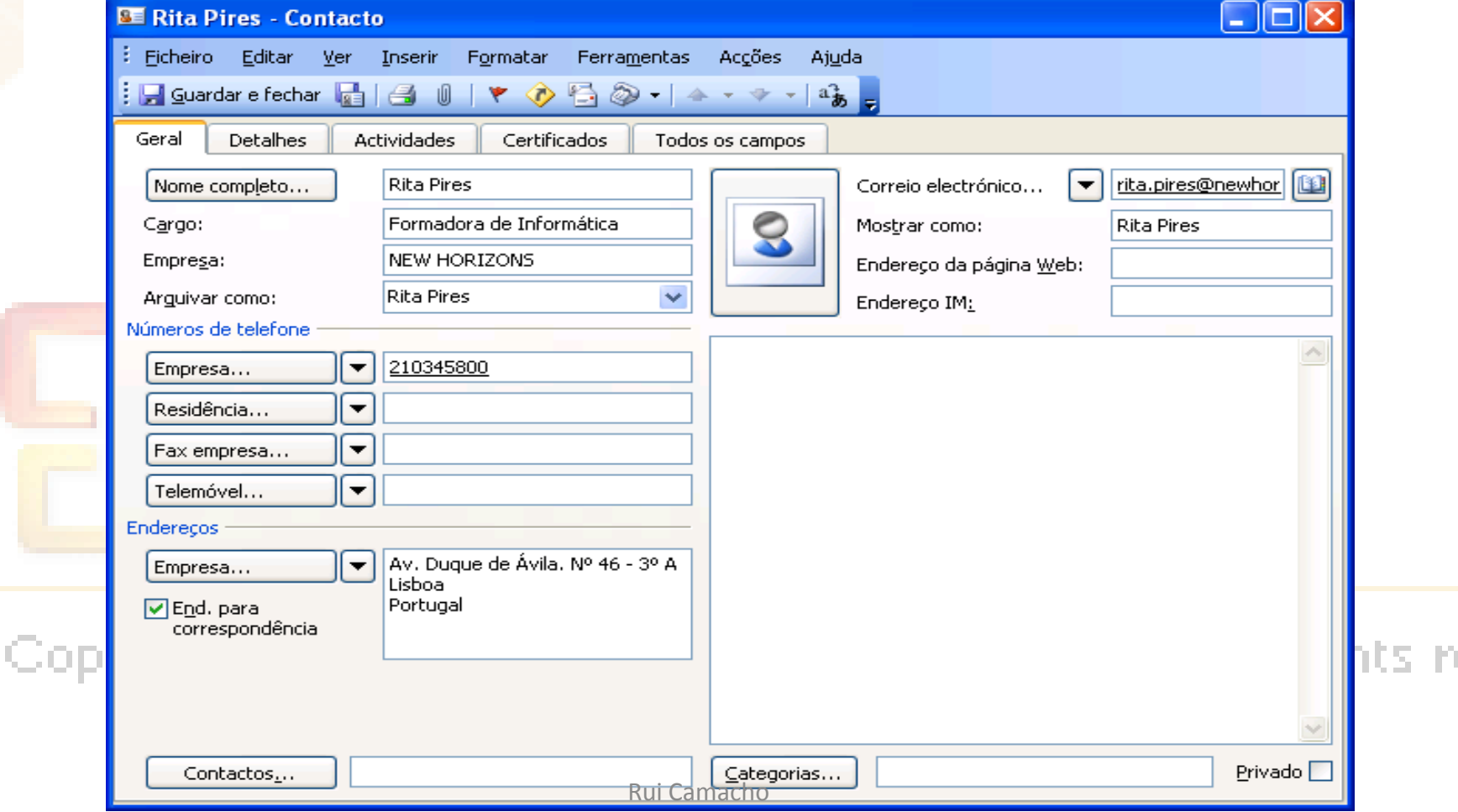

ΡS

### **Contactos do Outlook**

**Definição:** A pasta *Contactos do Outlook* é uma lista que contém todos os contactos que cria utilizando a caixa de diálogo de Contactos

- **Active a pasta Contactos**:
	- Escolha o menu **Ir→Contactos**;
	- Clique sobre a opção **Contactos** situada no Painel de Navegação do *Outlook*;
- Aceda à caixa de diálogo **Novo Contacto**:
	- Na barra de ferramentas Padrão, clique sobre o botão **Nova**;
	- Clique com o botão direito do rato e escolha **Novo Contacto**;
	- Efectue duplo clique sobre a área de visualização do conteúdo da pasta Contactos;
	- Escolha o menu **Ficheiro→Novo→Contacto**;

– Escolha o menu **Acções→Novo Contacto**.

### **Contactos do Outlook**

- Insira a informação desejada nos respectivos campos;
- Se desejar, defina uma categoria para o contacto:
	- Clique sobre **Categorias** para aceder à caixa de diálogo correspondente;
	- Na lista Categorias disponíveis, active a opção apropriada;
	- Clique sobre **OK**.
- Na barra de ferramentas padrão, clique sobre **Guardar e Fechar**.

### **Listas de Distribuição**

- **Definição:** Uma *lista de distribuição* é um conjunto de contactos. Trata-se de uma maneira fácil de enviar mensagens para um grupo de pessoas.
- Qualquer mensagem enviada para uma lista de distribuição será entregue a todos os destinatários que constam da lista. Os destinatários vêem os seus próprios nomes e os nomes de todos os outros destinatários na linha "Para" da mensagem em vez de ver o nome da lista de distribuição.
- É possível utilizar listas de distribuição para enviar mensagens, pedidos de tarefa e pedidos de reunião.
- As listas de distribuição são identificadas através do símbolo  $\Box$ e armazenadas por predefinição na pasta Contactos, de modo a poder ordená-las e atribuir-lhes categorias.<br>Copyright © 1995-2003 Microsoft Corporation. All rights res

### **Listas de Distribuição**

**Para criar uma lista de distribuição, siga os seguintes passos:**

- 1. Active a pasta **Contactos**;
- 2. Aceda à caixa de diálogo **Nova Lista de Distribuição**:
	- Escolha o menu **Acções→ Nova Lista de Distribuição**;
	- Escolha o menu **Ficheiro→Novo→Lista de Distribuição**;
- 3. Digite o **Nome** para a lista de distribuição;
- 4. Utilize o botão **Seleccionar Membros**, para utilizar contactos existentes; **Alleman de la participat**
- 5. Utilize o botão **Adicionar Novo**, para utilizar contactos que ainda não foram criados;
- 6. Para terminar, clique sobre o botão **Guardar e Fechar**, situado na barra de ferramentas Padrão.<br>Copyright © 1995-2003 Microsoft Corporation. All rights res

### Organizar Contactos

#### • **Vistas de Contactos**

• Por predefinição, a pasta contactos mostra o seu conteúdo através da vista Cartões de Endereço. As outras vistas permitem que o conteúdo dos Contactos seja mostrado sob a

forma de uma tabela, permitindo ordenar o seu conteúdo.

## Microsoft: Office Outlook<sup>\*</sup>200

#### Copyright @ 1995-2003 Microsoft Corporation. All rights res

Rui Camacho

### Organizar Contactos

- **Para alterar a vista dos contactos, siga os seguintes passos:**
- Na área **Vista Actual** situada no Painel de Navegação, seleccione a opção pretendida:
	- Cartões de Endereço;
	- Cartões de Endereço Detalhados;
	- Lista de Telefones;
	- Por Categoria;
	- Por Empresa;
	- Por Localização;

CopyPor Sinalizador de Seguimento. E Corporation. All rights res

### **Ordenação de Contactos**

• **Definição:** A *ordenação da listagem dos Contactos* é a sequência segundo a qual os itens são organizados e mostrados.

#### **Exemplos de diferentes ordens de organização**:

- Ascendente: A-Z;
- Pescendente: Z-A.<sup>O.S.O.</sup>III.C. Dice<br>Hereine Company and Dice Dice 2014

### Exemplos de contactos que estão organizados de um modo ascendente e descendente

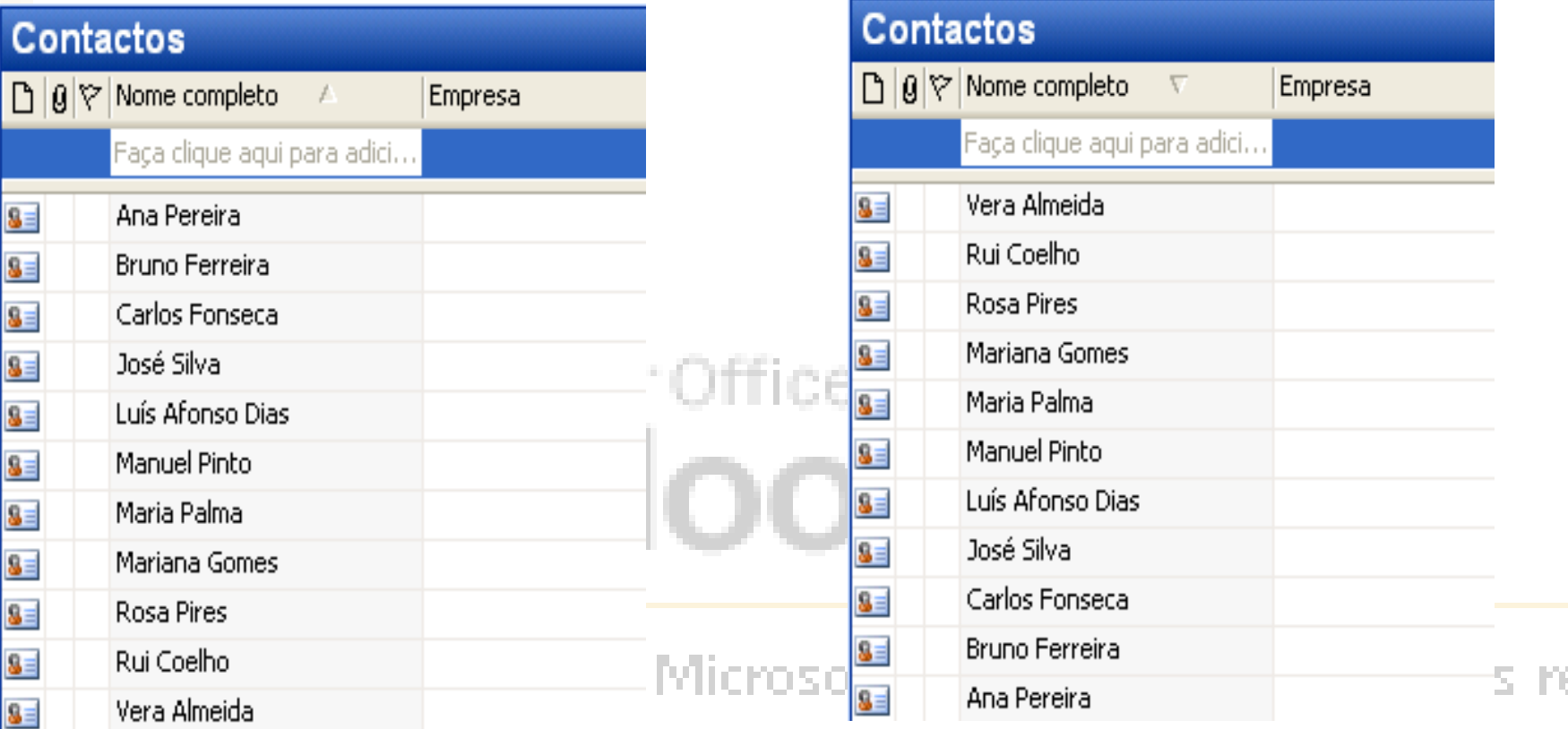

### Localizar um Contacto

- Clique na caixa pendente **Localizar um Contacto**, situada na barra de ferramentas Padrão;
- Escreva o nome do contacto, nome da empresa ou outra informação relacionada com o contacto que pretende localizar;
- *Se já procurou este contacto anteriormente, clique sobre a seta da lista Localizar e seleccione o nome do contacto a partir da lista.*
- Prima a tecla {Enter} para aceder a quaisquer contactos que se adequam à(s) palavra(s) que escreveu.
- *Em alternativa, pode utilizar o botão Localizar também situado na barra de ferramentas Padrão.*

### **Termos Pesquisáveis**

- Quando introduz uma palavra ou uma frase na caixa pendente Localizar um Contacto, o *Outlook* procura na pasta por uma palavra ou frase que se adeqúe.
- Por predefinição, o *Outlook* procura apenas primeiros ou últimos nomes, moradas de e-mail e nomes de empresas e, depois de ter encontrado o contacto, abre-o.
- O botão Localizar abre uma caixa de texto para poder digitar a palavra para encontrar o item pretendido e que permite efectuar pesquisas em qualquer pasta do *Outlook*.
- O funcionamento deste comando, após ter terminado a pesquisa é um pouco diferente, pois o resultado será a visualização filtrada na respectiva pasta, mostrando unicamente os itens que correspondem à pesquisa efectuada.<br>Copyright © 1995-2003 Microsoft Corporation. All rights res

### Editar um Contacto

**Para editar um contacto, siga os seguintes passos:**

- 1. Abra o **Contacto** que pretende editar:
	- Faça duplo clique sobre o **Contacto**;
	- Seleccione o contacto e escolha o menu **Ficheiro→Abrir→Itens Seleccionados**;
	- Clique com o botão direito do rato sobre o contacto e escolha **Abrir**;
- 2. Edite a informação apropriada;
- 3. Clique sobre **Guardar e Fechar**.

### Eliminar um Contacto

#### **Para eliminar um contacto, escolha uma das seguintes opções:**

- Seleccione o contacto e, na barra de ferramentas Padrão, clique sobre o botão **Eliminar**;
- Clique com o botão direito do rato sobre o contacto e escolha **Eliminar**;
- Seleccione o contacto e pressione a tecla {Delete};
- Arraste o contacto para a pasta **Itens Eliminados**;
- Seleccione o contacto e escolha o menu **Editar→Eliminar**.

### Imprimir Contactos

#### **Para imprimir contactos, siga os seguintes passos:**

- Na barra de ferramentas Padrão, clique sobre o botão **Imprimir** para aceder à caixa de diálogo correspondente;
- A partir da lista **Estilo de Impressão**, seleccione um estilo de impressão;
- Se necessário, seleccione outras opções de impressão;
- Se desejar, clique sobre **Pré-Visualizar**;
- Se desejar, clique para ampliar;
- Se necessário, clique sobre **Imprimir** para regressar à caixa de Gdiálogo correspondente; Microsoft Corporation. All rights res
- Clique sobre **OK** para imprimir os contactos.

Rui Camacho

### **Revisões**

- **Indique a informação que procura normalmente na sua agenda que seja mais fácil de guardar na secção de Contactos do Outlook.**
- **Indique nomes de categorias personalizadas que poderá criar para ajudá-lo a organizar os seus contactos.**

# Microsoft: Office Outlook<sup>\*</sup>20
## Utilizar Notas

### **Objectivos**

Neste capítulo irá criar e editar notas.

Irá:

- Criar uma nota;
- Editar uma nota;

Copiar uma nota.<br>Copiar uma nota. )utlook`20

## Utilizar Notas

• O *Outlook* permite comunicar utilizando mensagens de correio electrónico, permite agendar compromissos no calendário, permite guardar informação sobre contactos pessoais e profissionais e se tiver necessidade de registar uma ideia ou um pensamento, pode efectuá-lo através da utilização de notas.

# Microsoft: Office Outlook<sup>\*</sup>200

# **Para criar uma nota, siga os seguintes passos**

- 1. No **Painel de Navegação**, clique sobre o botão **Notas** para aceder à pasta Notas;
- 2. Na barra de ferramentas Padrão, clique sobre o botão **Nova**  para aceder à caixa **Nova Nota**;
- 3. Introduza o conteúdo pretendido para a nota;
- 4. Se necessário, coloque o ponteiro do rato no canto inferior direito da nota, espere que o ponteiro do rato assuma a forma de uma seta dupla, clique e arraste para redimensionar a nota;
- 5. Para terminar, clique sobre o botão **Fechar**.

## Editar uma Nota

• Depois de criar uma nota, é natural que pretenda adicionar ou apagar informação sobre essa nota. Neste tópico irá editar o conteúdo de uma nota.

# Microsoft: Office Outlook<sup>\*</sup>200

### Copyright @ 1995-2003 Microsoft Corporation. All rights res

Rui Camacho

## **Para editar uma nota, siga os seguintes passos**

- Active a pasta **Notas**;
- Abra a nota que pretende editar utilizando um dos seguintes métodos:
	- Se a nota estiver seleccionada, prima a tecla {Enter};
	- Faça duplo clique sobre a nota;
	- Clique com o botão direito do rato sobre a nota e escolha **Abrir**.
- Edite o conteúdo da nota;
	- Se necessário, redimensione a nota;
- Feche a nota. As alterações serão actualizadas All rights res automaticamente

## Copiar uma Nota

• Criou uma nota e editou-a. Para uma maior organização, pretende que a nota fique num local diferente. Neste tópico irá copiar uma nota.

# Microsoft: Office Outlook<sup>\*</sup>200

### Copyright @ 1995-2003 Microsoft Corporation. All rights res

Rui Camacho

# **Para copiar uma nota, siga os seguintes passos**

- 1. Se necessário, aceda à pasta **Notas**;
- 2. Diminua o tamanho da janela do *Outlook* para que o **Ambiente de Trabalho** fique visível;
- 3. Arraste a nota que pretende copiar para o **Ambiente de Trabalho**.
- *Pode também copiar ou mover uma nota para outra pasta.* utlook`20

## **Revisões**

- **Indique o tipo de informação que costuma guardar em papéis espalhados pelo escritório que se adeqúem nas notas do Outlook.**
- **De que forma pensa que a utilização das Notas poderá ser útil para o seu trabalho?**

# Microsoft Office Outlook<sup>\*</sup>20